## **View Server Report Card**

To view the IDERA SQL Secure **Server Security Report Card** for a specific SQL Server instance, go to the **Security Summary** view, and then select the respective instance from the **Servers in Policy** tree, SQL Secure displays this report card in the **Summary** tab.

The **Server Security Report Card** lists the security checks evaluated for the selected SQL Server instance.

The default view of this report card displays all the associated security findings, from highest to lowest risk, as configured in your policy. You can select security risk categories along the left side of the report card to filter the report card accordingly.

The **Server Status** section lists the number of security check violations found along with the level of risk associated with these findings. This status reflects the findings for the selected instance only.

The **SQL Server Info** section displays the most important information for the selected instance like the time when the audit data was collected, the version, edition, and Windows OS on the respective instance.

You can choose which columns to display on this list, group by columns, save the information, and print it, by going to the menu grid located on ☑ the top right section.

## Get more information on discovered risks

The following tabs of SQL Secure can provide detailed information on the associated risks:

## **Settings**

The [Settings tab](https://wiki.idera.com/display/SQLSecure28/View+settings+on+this+instance) lists the detailed SQL Server settings associated with the selected SQL Server instance.

## **Users**

The [Users tab](https://wiki.idera.com/display/SQLSecure28/View+user+security+on+this+instance) lists the SQL Server logins and Windows accounts associated with the SQL Server instance.

SQL Secure tells you who has access to what on your SQL Server databases. [Learn more](https://www.idera.com/productssolutions/sqlserver/sqlsecure) > >

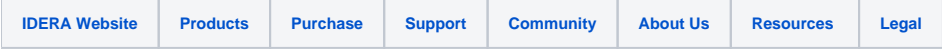